#### **Otto marcatori che cambiano il DX**

*Con la versione 2.1h, il software del Perseus offre la possibilità di inserire fino a otto marcatori di segnale i cui valori vengono documentati in un file. Nils Schiffhauer, DK8OK, spiega che cosa viene misurato e che applicazioni possono avere questi dati. Non solo col Perseus ma anche con altri ricevitori in grado di quantificare il livello del segnale ricevuto in dati che possono essere importati in un foglio di calcolo.*

Già nella prima versione del software Perseus offriva i cosiddetti marker. Marcatori che si potevano inserire con il mouse sulla videata principale e attraverso i quali era possibile seguire in tempo reale il livello di segnale raggiunto. Con la versione 2.1h ce ne sono otto, i cui rispettivi valori possono essere memorizzati a piacere in un file "markers.log".

Nelle pagine che seguono il concetto alla base di questi marker viene approfonditamente illustrato e le loro possibili funzionalità, soprattutto dal punto di vista dello studio delle propagazione, vengono analizzati.

## **Per prima cosa: che cosa viene misurato?**

La **dimensione** dei marker viene determinata all'interno della finestra delle impostazioni (Settings) ed è possibile scegliere tra potenza all'ingresso (espresso in dBm) e tensione all'ingresso (dBµV) Figura 1

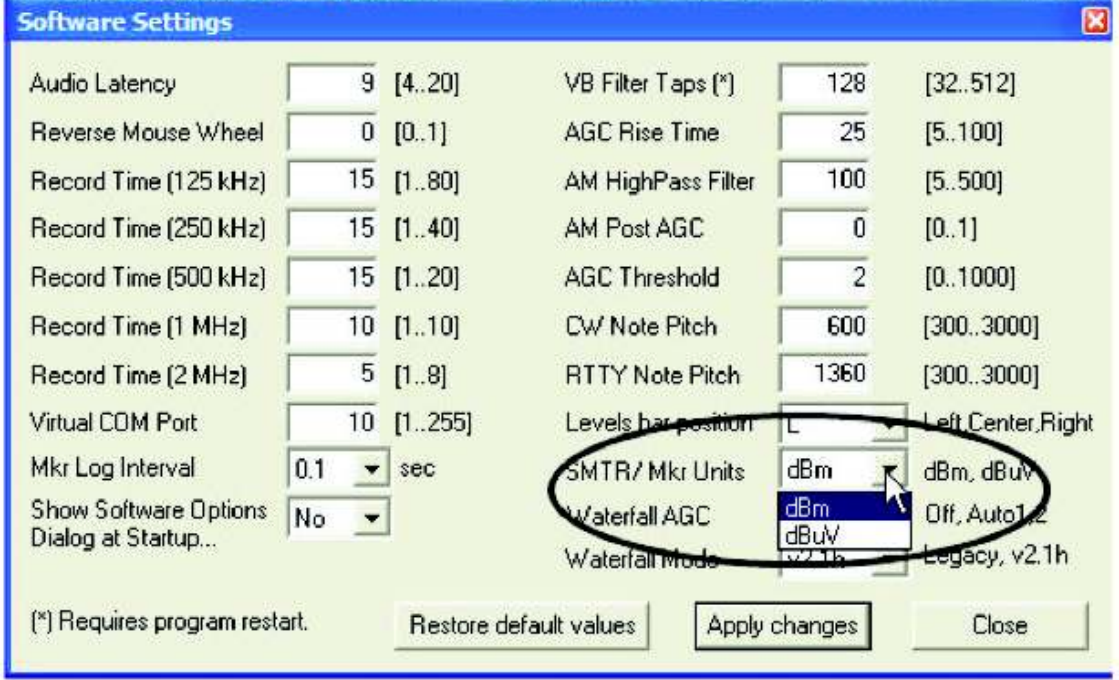

*Figura 1. Sotto i "Software Settings" possiamo assegnare la dimensione desiderata al marcatore/marker, scegliendo tra dBm o dBµV.*

Nel caso della potenza il valore di riferimento è pari a 1 Milliwatt (mW) alla presa di antenna. Numericamente il valore dei Milliwatt viene fornito in decibel. 10 dB saranno quindi equivalenti a 10 Milliwatt, 20

dBm a 100 Milliwatt mentre -10 dB equivalgono a 0,1 Milliwatt e -20 dBm corrispondono a 0,01 Milliwatt. Il valore di S9 sull'S-meter viene raggiunto<sup>1</sup> in caso di potenza pari a -73 dBm. I trasmettitori locali più potenti riescono a raggiungere con buone antenne circa -20 dBm (S9+50 sull'S-meter). I segnali DX si

collocano nettamente sotto l'S9.

Nel caso delle tensioni il valore di riferimento è 1 Microvolt ( $\mu$ V). A essere misurato sarà la proporzione rispetto a questa soglia di 1 Microvolt in decibel. 10 dB $\mu$ V equivalgono a 3,16  $\mu$ V, 20 dB $\mu$ V corrispondono a 10  $\mu$ V e -10 dB $\mu$ V sono pari a 0,316  $\mu$ V. Il valore di S9 sulla scala dell'S-meter viene raggiunta in corrispondenza di tensioni pari a 50  $\mu$ V sull'ingresso. Emittenti locali molto potenti possono raggiungere la soglia degli 84 µV (S9+50 dB sull'S-meter) - Figura 2.

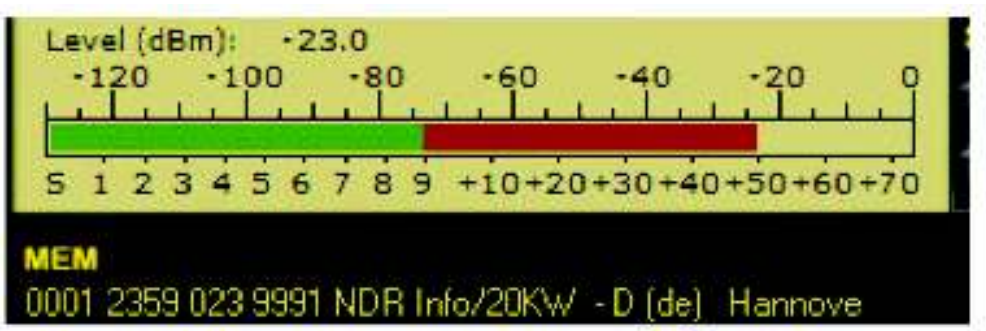

*Figura 2. Il trasmettitore locale della mia città genera un livello di -23 dBm. E questo è ovviamente riferito alla larghezza di banda in ricezione che qui è pari a 10 kHz, corrispondendo quindi a -63 dBm/Hz una volta che tale livello venga equamente suddiviso all'interno di questa finestra di banda.*

La notazione in microvolt è un retaggio del passato ormai desueto, in campo professionale si ragiona in termini di potenze di ingresso.

*Attenzione*: anche la notazione in microvolt si riferisce alla tensione "vista" al connettore d'antenna del ricevitore. Quindi non si tratta della "forza" del campo espressa in microvolt per metro  $(\mu V/m)$  che descrive in questo modo l'intensità del campo di elettromagnetico. Detta in parole povere, una buona antenna estrae dal campo disponibile tensioni/potenze elevate, mentre con antenne meno efficienti la tensione/potenza diminuisce a parità di campo disponibile. Il rapporto tra intensità di campo e tensione al termine dell'antenna viene descritto come fattore o guadagno dell'antenna. Inoltre, specie nelle antenne attive questo fattore dipende dalla frequenza.

In seguito ci riferiremo principalmente alla potenza espressa in dBm misurata al connettore d'antenna.

*Suggerimento*: Solo con ricevitori SDR professionali come Perseus i valori indicati e misurati in una finestra estremamente ampia corrispondono alle grandezze effettive! Quasi tutti gli ricevitori tendono a indicare i valori bassi come troppo bassi e quelli alti come troppo alti. In genere l'indicazione di S9 non è mai del tutto corretta. Scale di lettura di questo tipo e quindi anche i valori

<sup>1</sup> http://www.giangrandi.ch/electronics/radio/smeter/smeter.html

ricavati con programmi di trattamento sono assolutamente inservibili visto che tuttalpiù si tratta solo di valori tendenziali ("più forte" o "più debole")!

Il tipo di valore effettivamente indicato dipende anche dalla **larghezza di banda della misura**. Nei manuali tecnici ci si riferisce sempre a una larghezza di banda di un Hertz: dBm/Hz o dBµV/Hz. Con il calcolo in decibel diventa semplice adattare i conti a larghezze di banda diverse. Prendiamo per esempio un segnale DRM che occupa 10 kHz di larghezza di banda, pari quindi a 10.000 Hz o 40 dB/Hz. Se otteniamo 50 dBm come potenza di ingresso (misurati dall'S-meter) per esempio in caso di ricezione con filtro da 10 kHz, questa potenza riferita a 1 Hz corrisponde a soli -90 dBm ovvero -90 dBm/Hz. Questo è abbastanza semplice da capire: a bocca grande boccone grosso, una bocca più piccola può portar via una porzione più piccola.

Perseus utilizza praticamente di due tipi di larghezza di banda per indicare i valori del segnale:

• L'S-meter mostra il livello (level) del segnale raggiunto nella finestra della larghezza di banda usata al momento dell'ascolto. Tale larghezza è quella selezionata con il comando BW tra un valore minimo di circa 20 Hz e uno massimo di 50 kHz.

• Il marker viceversa indica il livello che si ottiene in funzione della risoluzione della finestra principale (indifferentemente dalla modalità a cascata/waterfall o spettrale) - Figura 3.

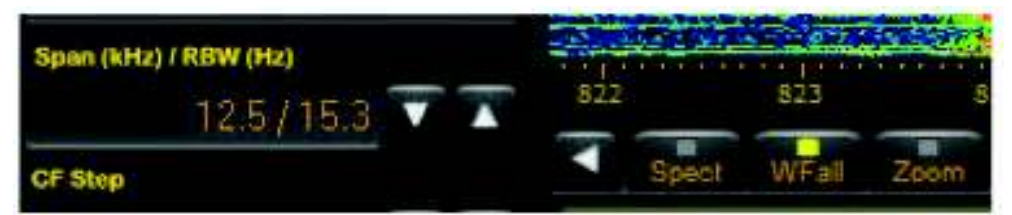

*Figura 3. I livelli del marcatore rispettano la Larghezza di banda di risoluzione (RBW) indicata sulla sinistra nella finestra del software Perseus.*

Questo valore, indicato con RBW (resolution bandwidth) dipende dal Sampling Rate (frequenza di campionamento) così come dalla larghezza di banda visualizzata (Span e Zoom). Può quindi variare tra 0,03 Hz e 1.953,1 Hz.

Quale sia la larghezza di banda ottimale su cui dobbiamo effettuare la nostra misura per poi normalizzarla a 1 Hz dipende anche dal tipo di modulazione del segnale. Ecco qualche spiegazione e suggerimento:

• Le trasmissioni **AM** consistono quasi sempre in una portante continua e due bande laterali. Nella portante viene concentrata sempre la metà della potenza trasmissiva corrispondente, mentre l'altra metà viene distribuita su entrambe le bande laterali contemporaneamente con il massimo in corrispondenza dei picchi di modulazione. Se quindi posizioniamo il marker sulla portante, possiamo tranquillamente equiparare il valore misurato, indipendentemente dalla larghezza di banda della risoluzione, a quello ottenuto con una larghezza di banda di 1 Hz. *Suggerimento*: con molte emittenti però, anche la portante viene modulata diversamente a seconda del sonoro trasmesso, fatto che in caso di risoluzioni temporali più elevate va influisce sulla modulazione insieme al fading - Vedi figura 4.

• Nel caso di trasmissioni in **SSB** la portante viene soppressa in maniera così radicale da non poter essere visualizzata dal ricevitore. Qui è opportuno misurare con una RBW di circa 2 kHz. Ciò che ricade fuori questo limite non contribuisce alla determinazione del valore misurato. Vedi figura 5.

• Il **D R M** à un segnale spettralmente analogo a un rumore con tre portanti pilota. Possiamo decidere di misurare o una delle portanti pilota con un marker più piccolo (meno di 10 Hz), nel qual caso l'indicazione corrisponde a una larghezza di banda di 1 Hz, oppure per una misura a larghezza di banda estrema, dunque per un "ritaglio" al valore massimo di 1.953,1 Hz. Per ottenere in questo modo la potenza complessiva del segnale DRM, si deve quindi aggiungere 3,7 dB (Fattore di moltiplicazione  $5 = 3,7$  dB) . Vedi Figura 6.

•Anche il **rumore** può essere misurato, magari per mostrare il rapporto Segnale/Rumore. Qui la potenza indicata dev'essere sempre considerata rispetto a un 1 Hz.

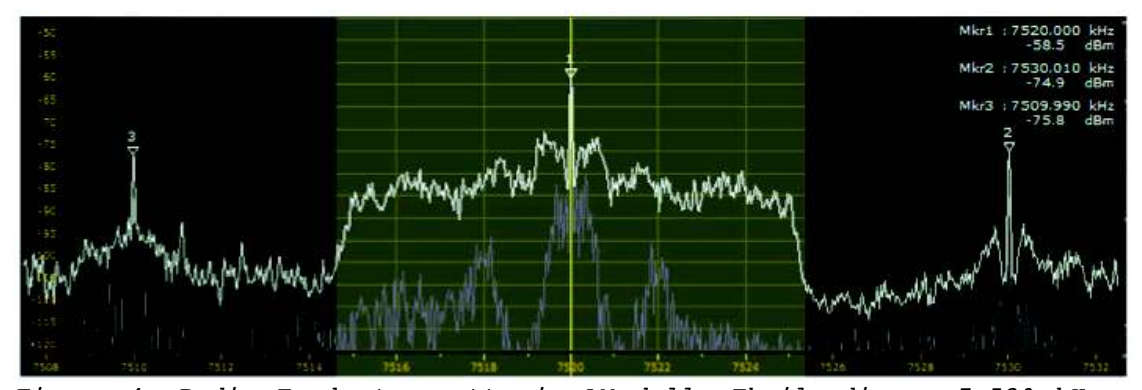

*Figura 4. Radio Farda trasmette in AM dalla Thailandia su 7.520 kHz e viene modulata tanto in ampiezza che in intensità. Sulle onde corte sono più frequenti segnali come quello indicato dal Mkr2 (VOA Tinang). Molti segnali DX generano un segnale accettabile che tuttavia è talmente mal modulato da risultare appena udibile - L'Angola su 4.950 kHz è uno degli esempi più notori.*

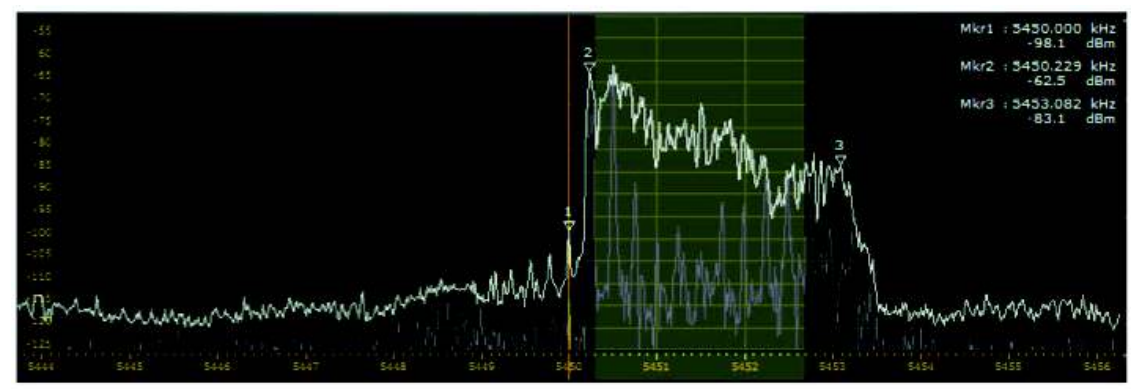

*Figura 5. Il trasmettitore areonautico di RAF Drayton su 5.450 kHz opera in SSB nella banda laterale superiore. La portante (Mkr1) viene attenuata di 35,6 dB rispetto alla frequenza modulante più intensa (Mkr2) - un valore eccellente. La valutazione di un segnale di questo tipo puà avvenire solamente piazzando un marcatore di 3 kHz al centro della banda laterale - superiore in questo caso - che vogliamo*

*misurare. Il Perseus offre solo una possibilità di 2 kHz di larghezza, per cui dobbiamo aggiungere 1,2 dB a questo valore.*

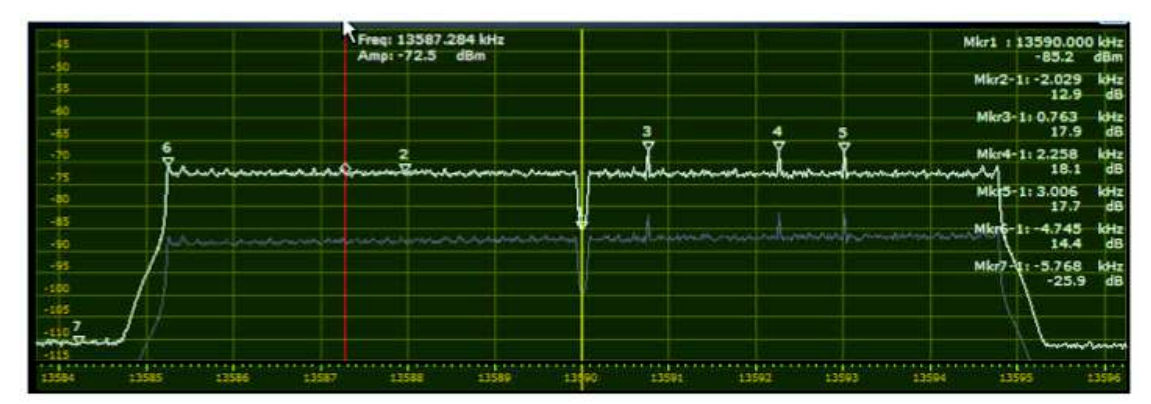

*Figura 6. Un segnale DRM da BBC/Sines su 13.590 kHz, misurato con una RBW di 15,26 Hz indica la frequenza centrale (Mkr1), i tre toni pilota (Mkr 3 a 5) così come la frequenza di taglio inferiori. In questo modo vengono misurati i valori medi dei liveli delle portanti modulate in PSK (Mrk2) e del rumore (Mrk7). Fino agli ultimi due marcatori, tutti i valori vengono fissati in dB/Hz. Nel caso dei marcatori di rumore, 2 e 7, bisogna aggiungere circa 12 dB (1Hz:15,26 Hz) per arrivare a un effettivo valore in dB/Hz.*

*Suggerimento*: In caso di misurazioni a larghezza di banda ridotta si ha sempre a che fare con fortissimi cali di segnale, anche se per lo più su intervalli di tempo molto brevi. Si tratta in questi casi del cosiddetto fading selettivo, che percorre come un fossa vagante la banda occupata dal segnale. Le conseguenze in caso di ricezione aurale di una emissione in AM non sono tanto evidenti, come si evince dal diagramma, con l'inserimento del demodulatore sincrono.

### **In quali intervalli di tempo misurare?**

Insieme alla risoluzione sull'asse delle frequenze, è importante anche la risoluzione sull'asse del tempo. Il software 2.1h offre a questo proposito (Software Setting/Mkr Log Interval) la possibilità di misurare gli eventi a distanze comprese tra i 0,1 e i 5 seconi, adattandosi quindi a variazioni estremamente brevi come a quell più lunghe - Figura 7.

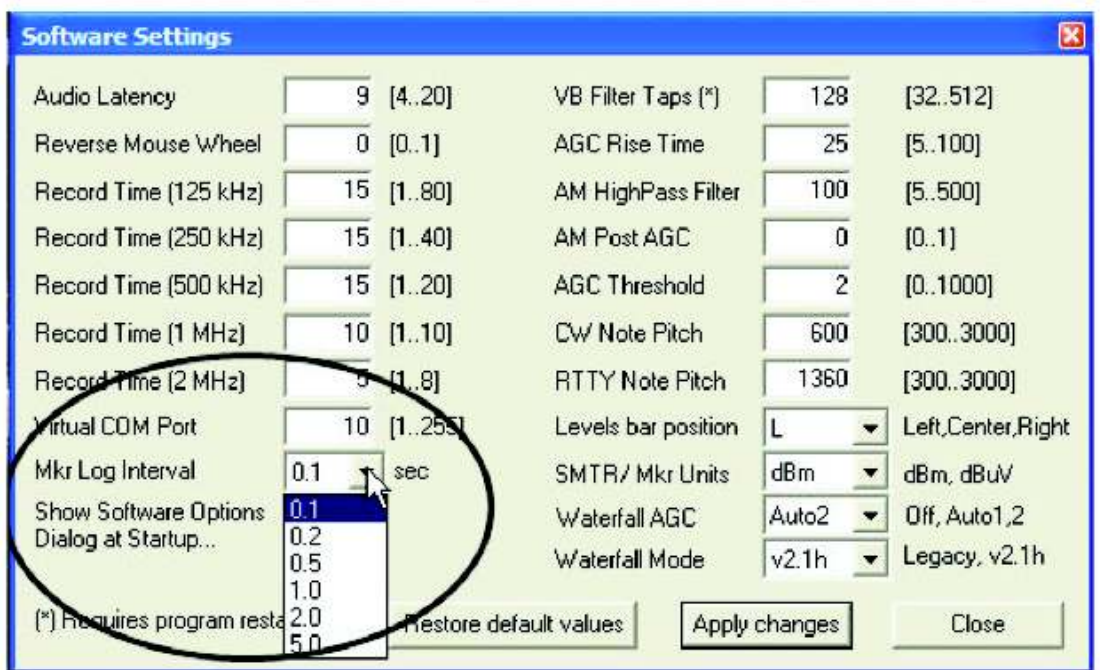

*Figura 7. La risoluzione temporale può essere selezionata per nelle impostazioni dei "Software Settings" alla voce di menu "Mkr Log Interval", scegliendo un valore compreso tra 100 millisecondi e 5 secondi.*

In situazioni normali sono sufficienti misurazioni effettuate al ritmo di una al secondo. Per l'osservazione di fenomenti di fade-in e fadeout sono sufficienti dodici misurazioni al minuto (ogni cinque secondi). Tempi di misurazione molto brevi servono in caso di fading molto fine, per esempio quando si deve documentare un fenomeno di "fluttering".

*Suggerimento*: La funzione di equalizzazione della finestra principale (controllo a slitta AVG Main) si applica sia al caso dei valori visualizzati sia in seguito a quelli memorizzati nel file markers.log. Dovrebbe sempre essere disattivata, perché rischia di "prevaricare" il parametro di risoluzione temporale impostato nella finestra di Software Settings. Eventuali equalizzazioni si possono effettuare con altri programmi e successivamente.

L'impostazione dell'AGC (Fast/Med/Slow/Off) non ha invece alcun effetto sui dati.

# **Tutto chiaro, tutto correttamente impostato?**

Allora possiamo partire! E questo vale tanto per l'ascolto live che nella demodulazione di un file WAV:

• Trascinate il cursore del mouse sul corrispondente segnale e con il pulsante destro inserite fino a otto marcatori. In caso la funzione "PeakSrc" fosse attivata, il marker si posiziona automaticamente sulla frequenza più forte all'interno di un determinato "ambito di cattura" ideale quando vogliamo per esempio osservare la portante di una emittente in AM.

• Cliccando sul taso "MkrLog" viene visualizzata la finestra "Save markers to file markers.log?" - Figura 8. Cliccando ok a questo punto il file markers.log sul disco dove risiede il software Perseus comincia a riempirsi con i rispettivi valori. Nel frattempo si attiva l'indicazione "MkrLog".

• Disattivazione della funzione Log: cliccare ancora sul pulsante "MkrLog". La finestra "Marlers saved to ile "markers.log" viene visualizzata. Cliccare su "ok".

Suggerimento: Se dopo aver chiuso una registrazione facciamo ripartire la funzione di logging, i dati della registrazione precedente vengono sovrascritti (senza preavviso)!

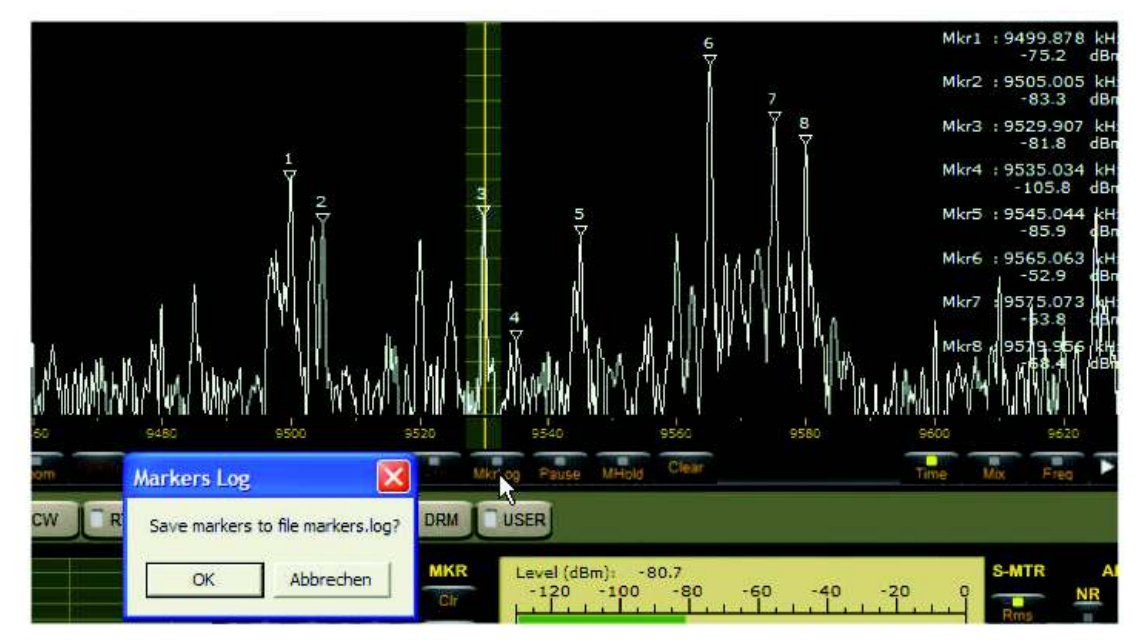

*Figura 8. Otto marcatori sono pronti a essere trasferiti nel log. Le frequenze e i livelli attuali sono indicati sulla destra. Le rispettive portanti sono contrassegnate sullo spettro dalle cifre da 1 a 8. Cliccando su "OK" il pulsante "MkrLog" si accende e la registrazione comincia.*

#### **Da dove cominciamo?**

Adesso abbiamo creato il nostro file con i valori registrati dai marker. Ma che cosa ne facciamo? Lo spettro è grande e dipende dagli specifici interessi analitici individuali. Ciò nonostante, si andrà a parare invariabilmente su due cose: una rappresentazione visuale e una contrazione del volume dei dati attraverso metodi statistici. Cercherò di fornire un esempio per entrambe e contemporaneamente mostrare come aggirare con la massima semplicità i trabocchetti del formato di notazione adottato per i dati memorizzati - Figura 9

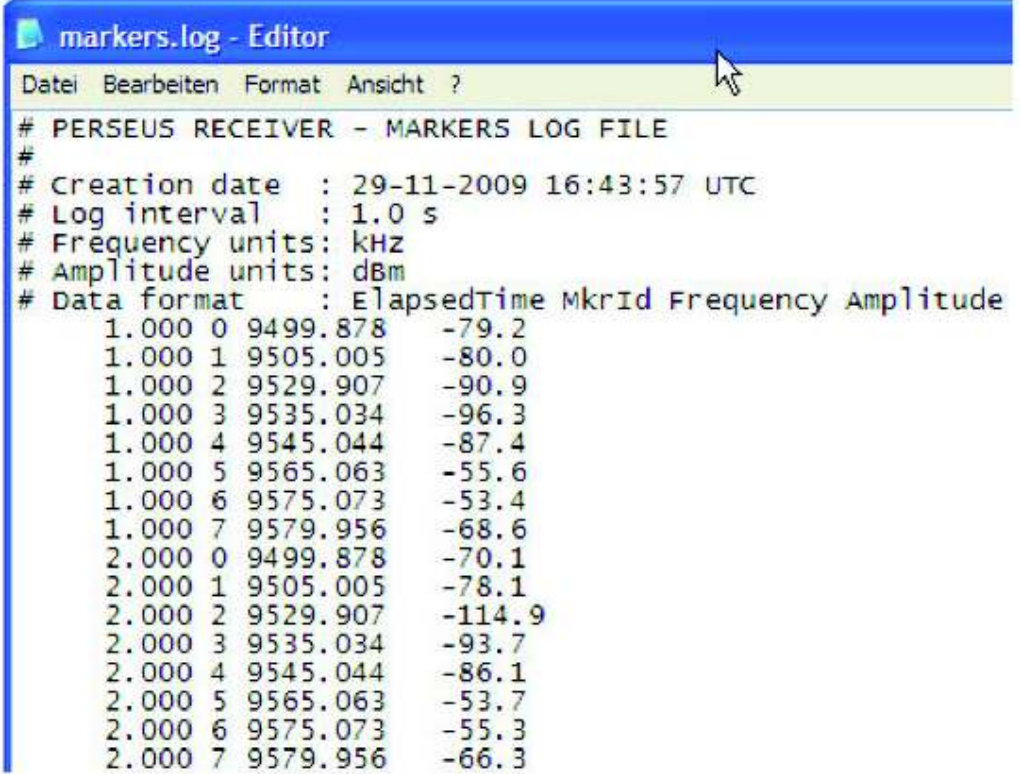

*Figura 9. Con un editor di testo apriamo il file "markers.log" e questo è il contenuto. Sono evidenziati otto marcatori (da 0 a 7) misurati a intervalli di un secondo.*

Ho deciso per l'occasione di affidarmi al software gratuito SciDAVis<sup>2</sup>. Il programma è disponibile per Windows, Mac e Linux e facile da gestire come Excel. Ma in linea di principio possiamo utilizzare qualsiasi foglio di calcolo, quindi anche lo stesso Excel (o Open Office), Numbers e naturalmente Origin, che offre le maggiori possibilità<sup>3</sup>. Nel caso più semplice è possibile importare un file di log creato con un singolo marcatore. Quando il numero di marcatori è maggiore di uno, per ogni dato istante di tempo misurato i valori dei corrispondenti marcatori vengono indicati uno dopo l'altro nella colonna Marker, dallo 0 per il marker 1 fino al 7 del marker 8 - La figura 10 mostra una importazione e le corrispondenti informazioni e la Figura 11 un particolare di una acquisizione di un set di dati in corso dal file "markers.log" al programma "SciDAVis".

<sup>&</sup>lt;sup>2</sup> http://scidavis.sourceforge.net/

<sup>3</sup> http://www.additive-??net.de/software/origin/index.shtml

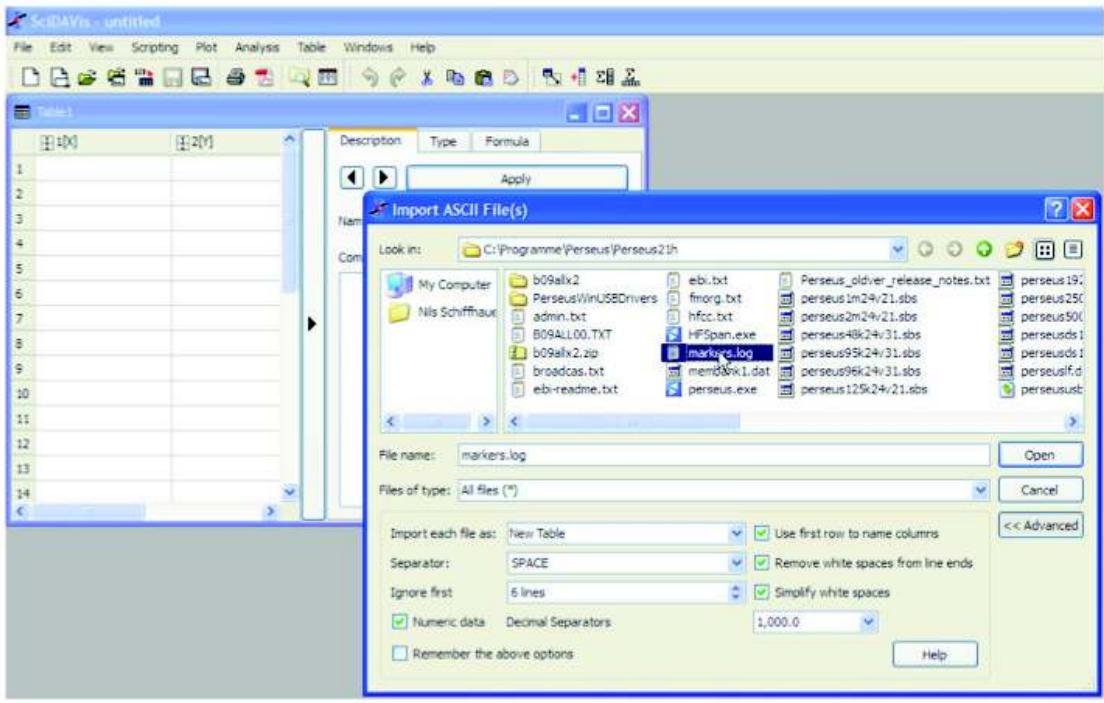

*Figura 10. I dati si possono importare in SciDAVis direttamente dal file generato, attraverso questa maschera di importazione. Nelle impostazioni vengono ignorate le prime sei righe e come separatore viene selezionato lo "spazio".*

|                                                                                                    |                |                | SciDAVis - untitled - [Table2 - C:/Programme/Perseus/Perseus21h/markers.log] |          |                          |                          |               |                 |
|----------------------------------------------------------------------------------------------------|----------------|----------------|------------------------------------------------------------------------------|----------|--------------------------|--------------------------|---------------|-----------------|
| File Edit View Scripting Plot Analysis Table Windows Help<br>DB S C H H & B Q B 9 0 % & B B 5 1 4 4 2 |                |                |                                                                              |          |                          |                          |               |                 |
|                                                                                                    | 田#00           | (FiData(Y)     | [1] format[Y]                                                                | 阳图       | [4] ElapsedTime[Y]       | [1]MkrId[Y]              | [Frequency[Y] | [F]Amplitude[Y] |
| $\overline{1}$                                                                                        | Ŀ.             | o              | 9,499.878                                                                    | $-79.2$  |                          |                          |               |                 |
| $\overline{z}$                                                                                        | s              | $\ddagger$     | 9.505.005                                                                    | $-80$    | $\overline{\phantom{a}}$ |                          |               | ÷               |
| 3                                                                                                    | ×              | 2              | 9.529.907                                                                    | $-90.9$  | $\overline{\phantom{a}}$ |                          |               | $\sim$          |
| 4                                                                                                    | ž.             | 3              | 9,535.034                                                                    | $-96.3$  | ÷,                       |                          |               | $\sim$          |
| $\overline{5}$                                                                                        | ž              | ¥              | 9.545.044                                                                    | $-87.4$  | $\sim$                   |                          |               | $\sim$          |
| 6                                                                                                    | ×              | 5              | 9,565.063                                                                    | $-55.6$  | $\sim$                   |                          |               | $\sim$          |
| $\overline{z}$                                                                                        | t              | 6              | 9,575.073                                                                    | $-53.4$  | $\sim$                   |                          |               | i.              |
| s                                                                                                    | t              | $\overline{z}$ | 9,579.956                                                                    | $-68.6$  | $\sim$                   |                          |               | $\sim$          |
| g                                                                                                    | 2              | $\circ$        | 9, 499.878                                                                   | $-70.1$  | $\sim$                   |                          |               | $\sim$          |
| 30                                                                                                    | 2              | 1              | 9.505.005                                                                    | $-78.1$  | $\sim$                   |                          |               | ÷               |
| 11                                                                                                    | $\overline{2}$ | $\overline{z}$ | 9.529.907                                                                    | $-114.9$ | w.                       |                          |               | $\sim$          |
| 12                                                                                                    | ž              | 3              | 9.535.034                                                                    | $-93.7$  | $\sim$                   | $\sim$                   | $\sim$        | $\sim$          |
| 13                                                                                                    | $\overline{2}$ | ä              | 9,545.044                                                                    | $-86.1$  | $\sim$                   |                          |               | $\sim$          |
| 14                                                                                                    | z              | 5              | 9,565.063                                                                    | $-53.7$  | $\sim$                   | $\overline{\phantom{a}}$ | ٠             | $\sim$          |
| 15                                                                                                    | $\overline{a}$ | 6              | 9,575.073                                                                    | $-55.3$  | $\sim$                   | $\sim$                   |               | $\sim$          |
| 26                                                                                                    | iž.            | y              | 9,579.956                                                                    | $-66.3$  | $\sim$                   | ٠                        |               | $\sim$          |
| 17                                                                                                    | з              | ٥              | 9,499.878                                                                    | $-73.1$  | $\sim$                   | $\sim$                   | $\sim$        | $\sim$          |
| 18                                                                                                    | 3              | $\mathbf{1}$   | 9,505.005                                                                    | $-83.9$  | $\sim$                   |                          |               | $\sim$          |
| 19                                                                                                    | i3             | $\overline{z}$ | 9,529.907                                                                    | $-94.4$  | $\sim$                   |                          |               | $\overline{a}$  |
| 20                                                                                                    | 3              | 3              | 9.535.034                                                                    | $-95.5$  | $\sim$                   | ٠                        |               | $\sim$          |
| 21                                                                                                    | 3              | ÷              | 9,545.044                                                                    | $-85.4$  | $\sim$                   |                          |               | $\sim$          |
| 22                                                                                                    | E.             | 5              | 9,565.063                                                                    | $-58.5$  | $\sim$                   |                          |               | $\sim$          |
| 23                                                                                                    | ïз             | 6              | 9.575.073                                                                    | $-55.7$  | $\sim$                   | $\sim$                   | $\sim$        | $\sim$          |

*Figura 11. Ecco come appaiono i dati importati in SciDAVis, prima della loro rielaborazione.*

I dati registrati uno dopo l'altro devono essere innanzitutto smistati, in modo da ripartire i valori per ogni singolo marcatore copiandoli nella colonna corrispondente. In seguito sarà possibile selezionare le colonne e riordinare il contenuto relativo ai singoli marcatori: avremo così la sequenza di tutti i valori per il marker 0, seguita da tutti i valori del marker 1 e così via. Una volta copiati tutti i marker nelle loro colonne evitando solo le righe di intestazione, otterremo una vista analoga a quella della figura 12.

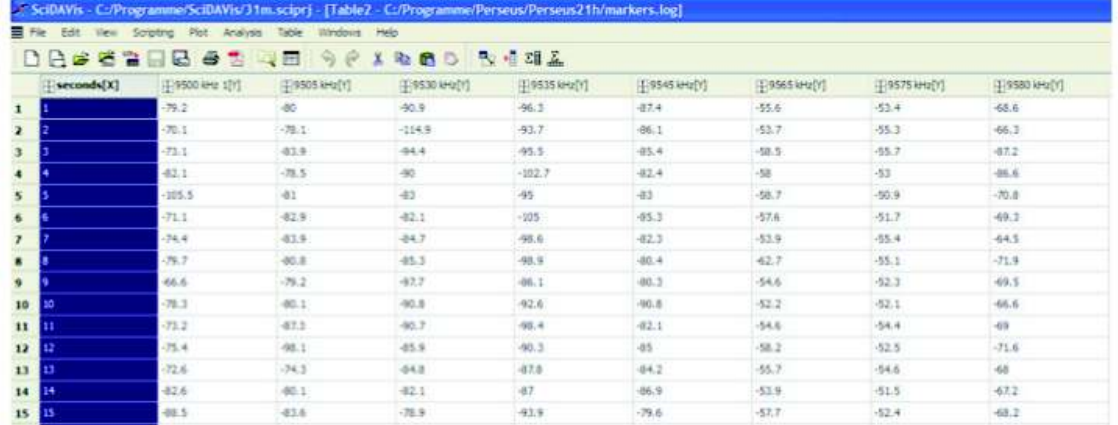

*Figura 12. I dati sono messi in fila, i livelli segnati da ciascun marker messi uno dopo l'altro, la riga di intestazione riporta le corrispondenti frequenze. Possiamo andare avanti!*

*Suggerimento*: Dato che alla voce Tempo la funzione di logging di Perseus indica sempre il secondo trascorso dal momento dell'avvio della registrazione e non il tempo assoluto, basta riempire le rispettive colonne con il numero della riga del foglio di calcolo ("Table -> Fille section with row numbers"). In seguito è possibile applicare una semplice "formula" a queste colonne per calcolare il valore di tempo corretto: nel caso di una registrazione effettuata a passi di cinque secondi la formula "col(seconds)/12" fornisce una scala di lettura in minuti. Aggiungendovi il tempo preciso di avvio della registrazione avremo il nostro tempo assoluto.

Ho effettuato una registrazione di sei minuti, che per ciascuna stazione genera 6x60=360 valori. Moltiplicando per otto marcatori si arriva al totale di 2880 valori numerici. Riunirli in un unico quadro di insieme è possibile con un solo tasto ("Plot") che rivela l'andamento dei livelli di ciascun segnale. E' il contenuto della Figura 13.

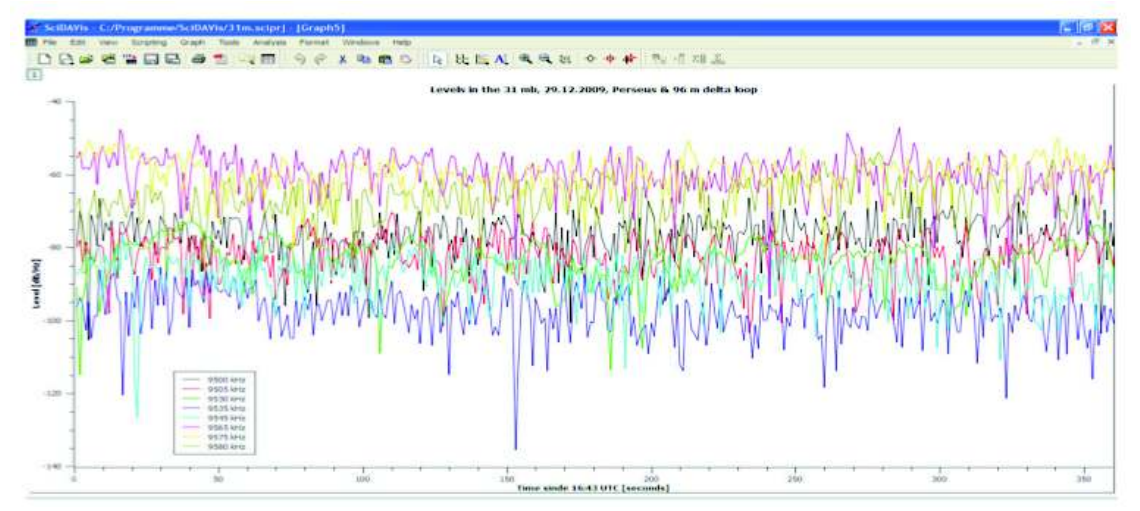

*Figura 13. Otto emittenti in sei minuti nella banda dei 31 metri. Disordinatamente intrecciati.*

Ah, già, già. Ma… Non si capisce certo molto di più. Ci sono semplicemente troppe informazioni. Ha senso ridurle un po'. Lo facciamo con l'aiuto della statistica. Non c'è nulla di magico, basta separare ciò che conta da quello che è meno importante e riportare delle tendenze. Ecco che ho trasformato la figura 13 in un "box plot". Con SciDAVis bisogna usare i comandi Plot -> Statiscal Graphs -> Box Plot, vedere figura 14.

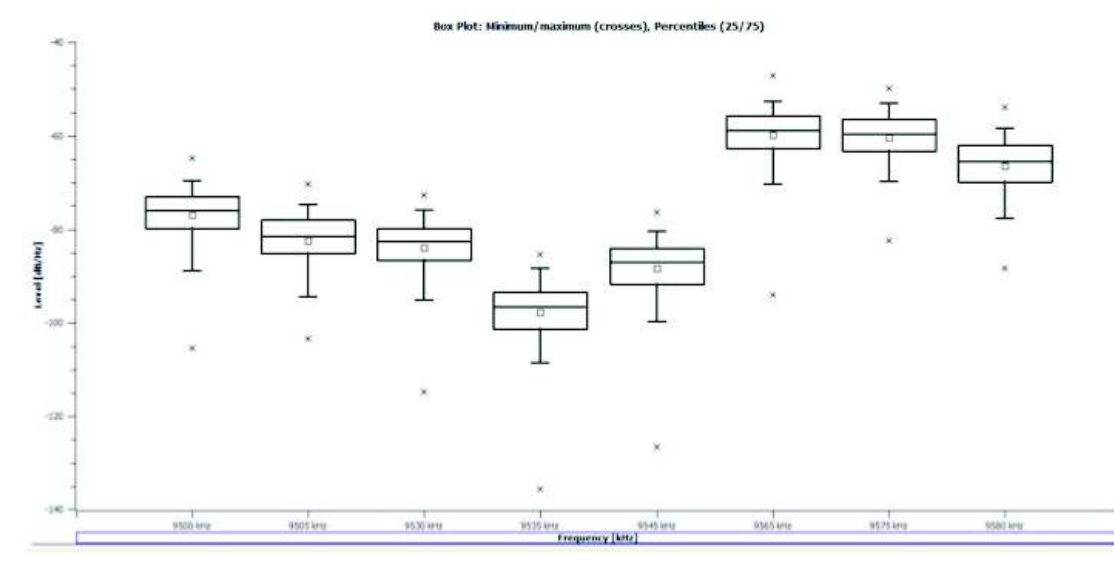

*Figura 14. Il "box plot" è un metodo statistico pensato per mettere ordine. Vedere il testo.*

L'andamento dei livelli per ciascuna frequenza viene condensato in funzione delle rispettive colonne, con l'indicazione delle frequenze lungo l'asse delle X. Ciascun gruppo di 360 valori per ogni frequenza viene suddiviso in altrettanti gruppi sul grafico:

• Il minimo e il massimo di ciascun segnale nella finestra di sei minuti viene indicato da una crocetta in basso e in alto.

• Il rettangolo (box) stesso include tutti i valori che si situano in un margine del ±25 percento rispetto al valor medio. Quest'ultimo viene contrassegnato da un piccolo quadrato. La parte inferiore e superiore del rettangolo indicano i percentili 25 e 75. I due "baffi" sottostanti marcano il quinto e il 95esimo percentile.

Ne sappiamo di più? Sì, almeno su qualcosa. Possiamo valutare precisamente l'affidabilità della ricezione, perché con una sola occhiata è possibile valutare l'entità del fading, anzi del fading selettivo. La cosa è particolarmente evidente sui 9535 dove il fading influisce maggiormente e la distanza tra il livello massimo e minimo del segnale nell'arco dei sei minuti raggiunge i 50 dB. Con un solo sguardo riusciamo a valutare non solo la situazione riferita a un singolo momento o a una finestra di tempo, ma ad avere un quadro attendibile della struttura dell'andamento del segnale. Sono metodi che l'ascoltatore delle onde corte e il radioamatore non hanno mai avuto a disposizione e che rendono possibili analisi molto approfondite.

Chi vuole evidenziare un determinato segnale, per confrontarlo con qualcos'altro, può naturalamente visualizzare solo una delle curve rappresentate in figura 13. Come indicato per esempio nella figura 15 per due curve - in particolare i 9.505 e i 9.535 kHz che mostrano rispettivamente un segnale più forte e uno più debole. Attenzione però: qui i valori di intensità del segnale vengono sono stati normalizzati. L'asse delle Y a sinistra non riporta più i valori assoluti in dB/Hz, ma il valore più elevato viene posto a 1e il più basso a 0. Il vantaggio è che in questo modo si può visualizzare meglio la struttura delle variazioni di segnali. Dato che con SciDAVis non si possono utilizzare valori negativi, a ogni valore viene addizionato un delta di 140 dB per poter normalizzare le relative colonne.

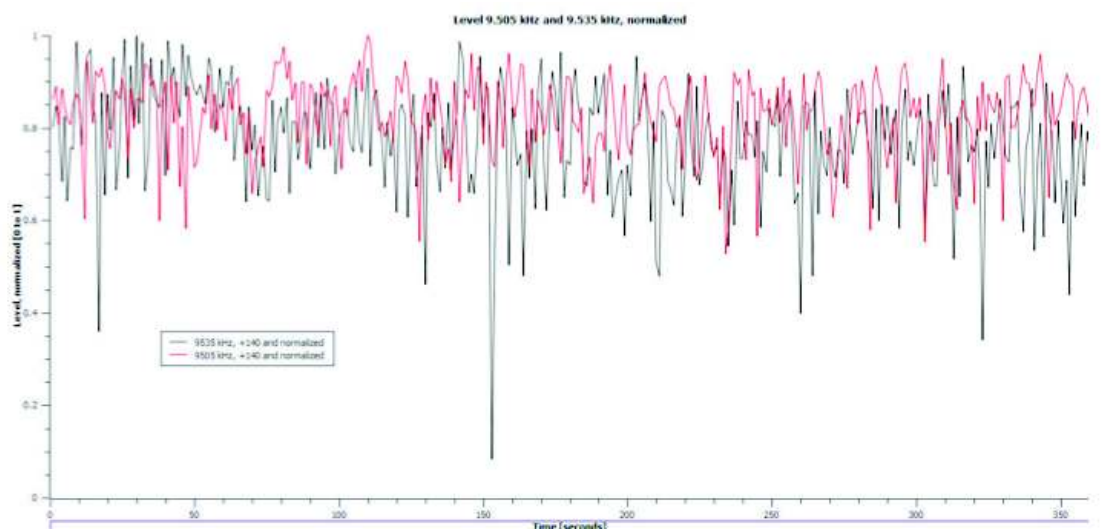

*Figura 15. L'andamento del segnale "normalizzato" non mostra più i valori assoluti ma nell'ambito di una scala compresa tra lo 0 e l'uno.*

Anche questa rappresentazione tuttavia è troppo dettagliata. E' arrivato il momento dello *smoothing*, dell'equalizzazione. La si può applicare per la prima delle curve come una rappresentazione evidentemente rielaborata - della media, più efficace, di valori contigui. Con due soli valori la media non funziona molto bene, con un maggior numero di valori l'effetto aumenta. Le tendenze che nei dettagli si perdevano un poco, diventano ben visibili. Come mostra chiaramente la figura 16

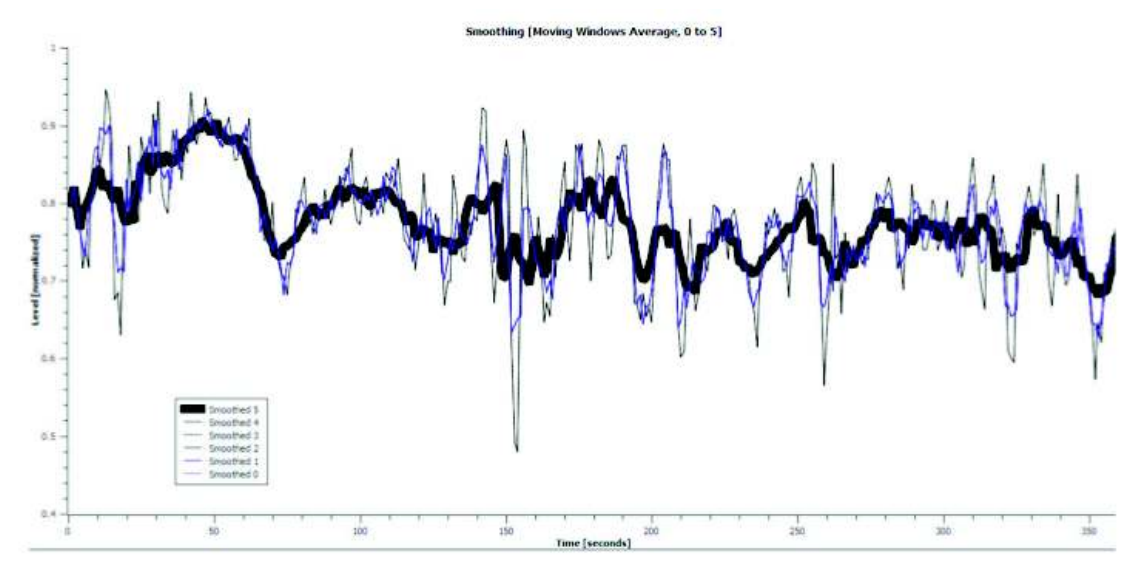

*Figura 16. La curva originale (smoothing pari a 0) viene rappresentata con tratti di diverso spessore. I dettagli vanno persi ma la tendenza complessiva e l'andamento del fading sono molto più evidenti.*

relativa alla frequenza di 9.505 kHz e per diverse "finestre" su cui è stata calcolata la media (da 0 a 5).

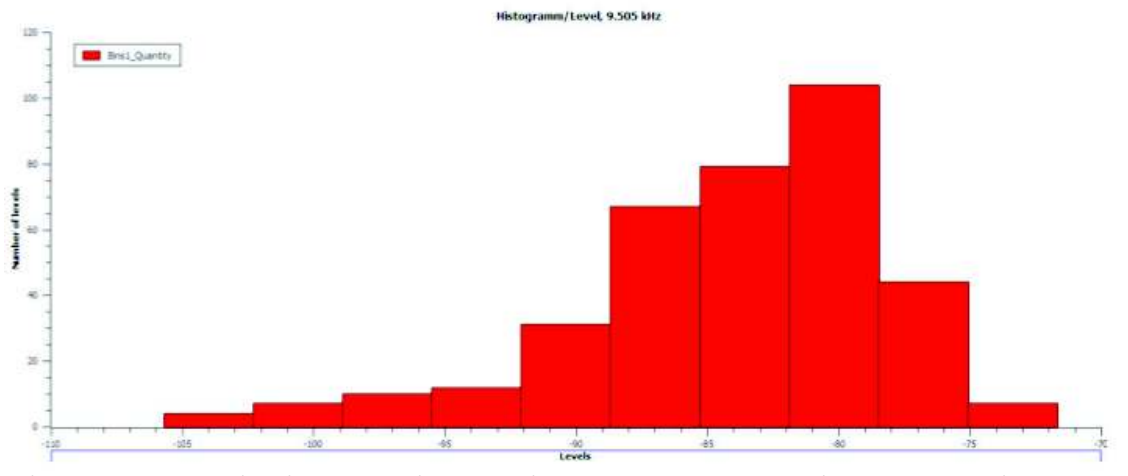

*Figura 17 Qui i valori bassi del segnale ricorrono piuttosto frequentemente.*

L'istogramma è una curva molto interessante per confronti di questo tipo. S tratta in questo caso di un diagramma che mostra i tassi di prevalenza del segnale raggruppato (qui) in dieci gruppi crescenti. La figura 17 mostra un'ampia rampa nella parte più bassa del segnale; qui dunque la ricezione sembra più instabile rispetto a quella rappresentata nell'istogramma in figura 18. Un segnale più stabile produce un minor numero di barre più consistenti.

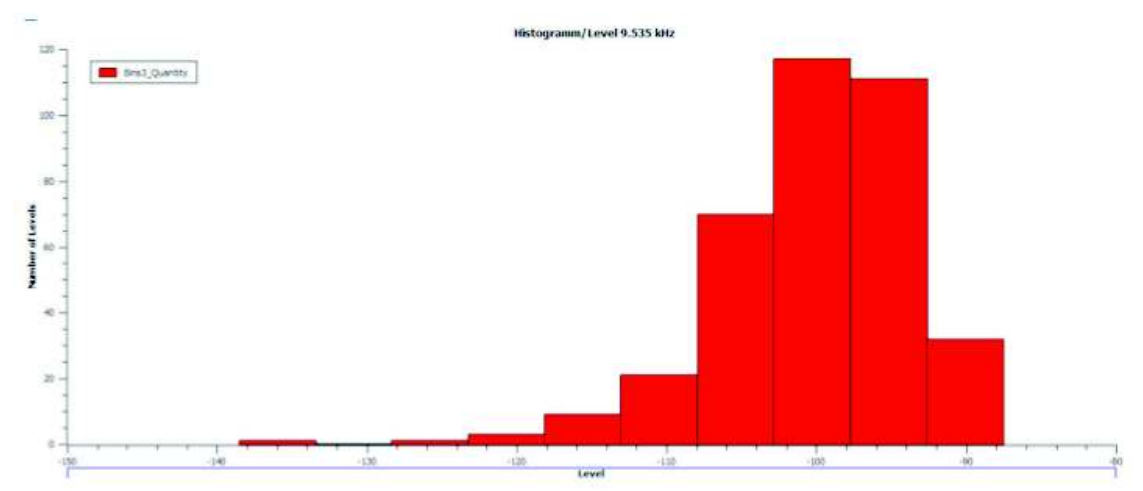

*Figura 18 In questo segnale più stabile i livelli più elevati si concentrano in un intervallo di valori più stretto.*

La distribuzione del livello di segnale si distingue dalla famosa curva a campana di Gauss, che ripartisce tutti i valori intorno a un valor medio per creare una forma regolare simile a una campana. Sempre considerando l'aspetto dell'evanescenza, abbiamo un andamento più piatto in direzione dei segnali più deboli e un andamento più ripido là dove il segnale è più forte. Ma perché i segnali sul lato sinistro mostrano un andamento infinitamente piatto e quelli sulla destra sono cosi ben delimitati? Dipende dal fatto che i segnali principali ci arrivano almeno su due percorsi diversi. Giunti al ricevitore ci sono due possibilità "estreme": o i due percorsi si mescolano in fase e quindi raddoppiano di intensità (+6 dB), o si mescolano in "controfase" e si attenuano a vicenda. E questo fino alla cancellazione (ovvero fino a meno infinito in decibel) nel caso in cui a) i due percorsi arrivano alla stessa esatta intensità e b)con una differenza di fase pari esattamente a 180 gradi. In pratica questo non succede mai. In condizioni reali l'attenuazione consiste in qualche decina di dB. Il fatto che in teoria l'estremo superiore è limitato a 6 dB di guadagno mentre quello inferiore può essere infinito, viene illustrato chiaramente da questo tipo di distribuzione, chiamata di Rayleigh<sup>4</sup>.

Valutazioni come queste sono necessarie per la pianificazione professionale delle trasmissioni in onde corte. Ma per il DXer è più interessante capire per quanto tempo un segnale risulta intelligibile. E quando viene raggiunto il livello ottimale. Anche qui i marcatori offronto qualche possibilità.

Vediamo per esempio in figura 19 l'andamento invernale del segnale da WWCR/Naschville su 5070 kHz e di Radio Rebelde/Cuba su 5025 kHz tra le 06:00 UTC e le 12:00 UTC, quando subito dopo WWCR spegne. L'ora del sorgere del sole sul luogo dell'ascolto coincide con le 07:30 UTC, mentre su Cuba il sole sorge alle 11:55 UTC e su Nashville alle 15:59 UTC. Si vede come entrambi i segnali hanno inizialmente la stessa intensità, ma che subito il segnale più settentrionale di Nashville si rafforza. Si vede anche chiaramente come subito dopo l'alba locale il segnale che arriva da Cuba deve attraversare un percorso più lungo in condizioni di luce - e quindi con maggiore attenuazione. In figura 20

<sup>&</sup>lt;sup>4</sup> Ulteriori esempi su: http://www.cliftonlaboratories.com/signal\_statistics.htm

(generata con DX-Atlas) si può evincere la posizione del sole alle 10.00 UTC del giorno 30 dicembre.

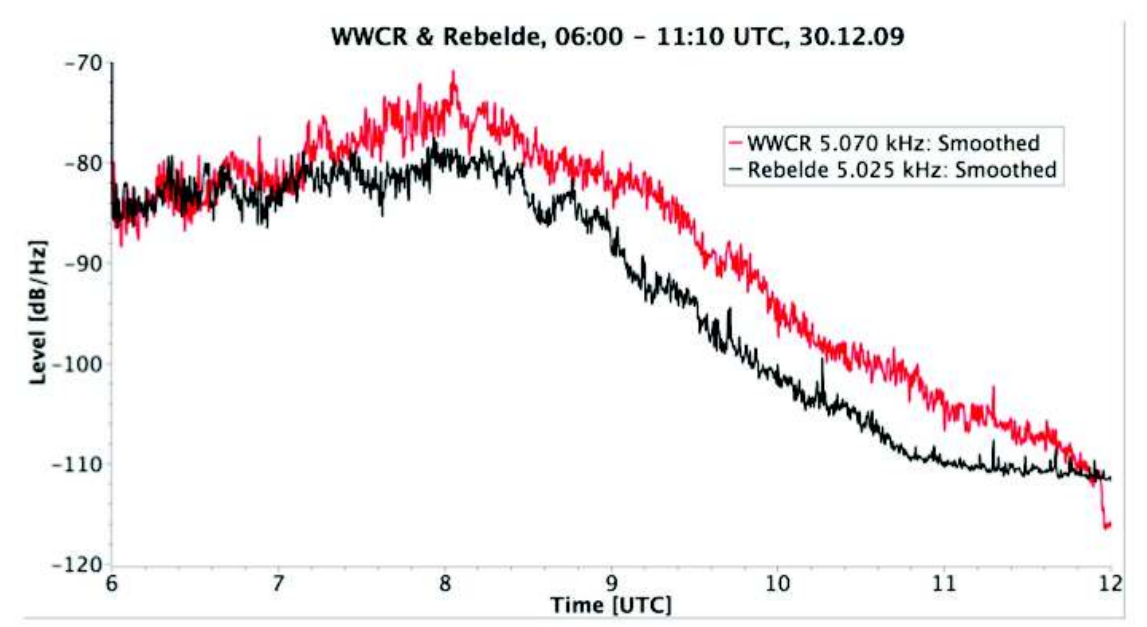

*Figura 19 Andamento equalizzato dell'intensità dei segnali da Nashville e La Habana. L'andamento indica dopo un inizio a pari potenza l'effetto dei diversi tracciati - Cuba viene attenuata maggiormente, dato che il segnale percorre una distanza maggiore già in condizione di luce.*

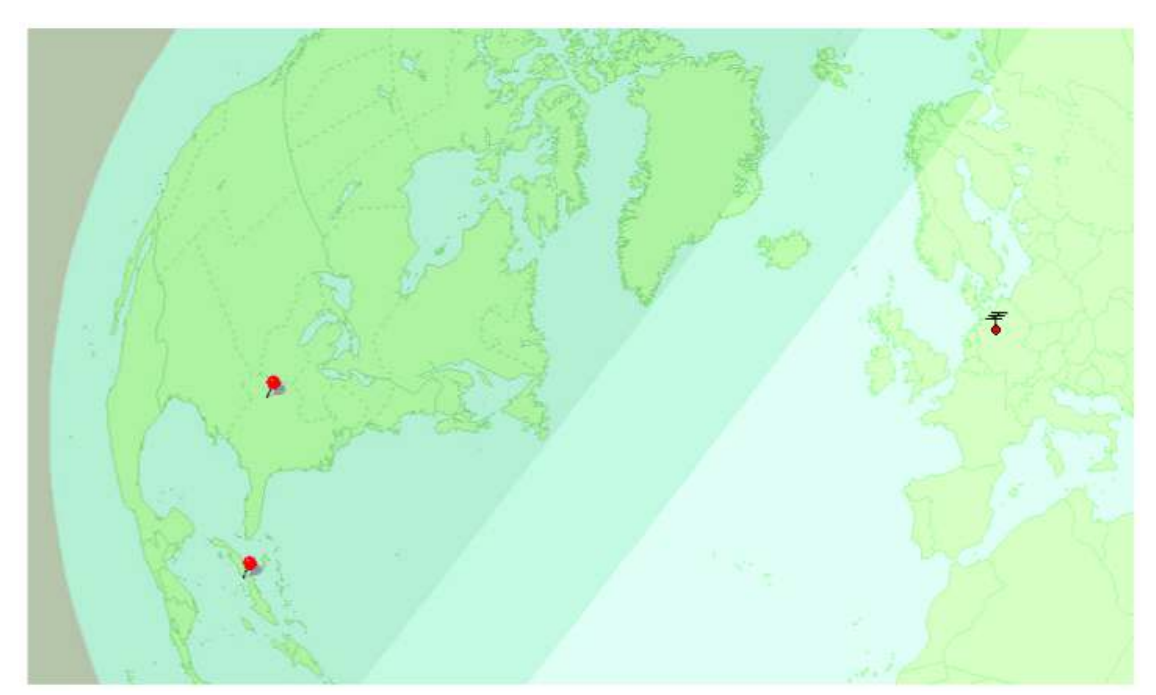

*Figura 20 Ecco la posizione della linea d'ombra il 30.12 alle 10:00 UTC. Nashville e La Habana sono ancora in oscurità in questa proiezione azimuthale, il luogo di ricezione è indicato dall'antenna Yagi.*

Queste analisi assumono un significato ancora maggiore quando si è alla caccia di DX particolarmente pregiati, per conoscere i momenti potenzialmente più favorevoli. Diamo per esempio una occhiata alla figura 21.

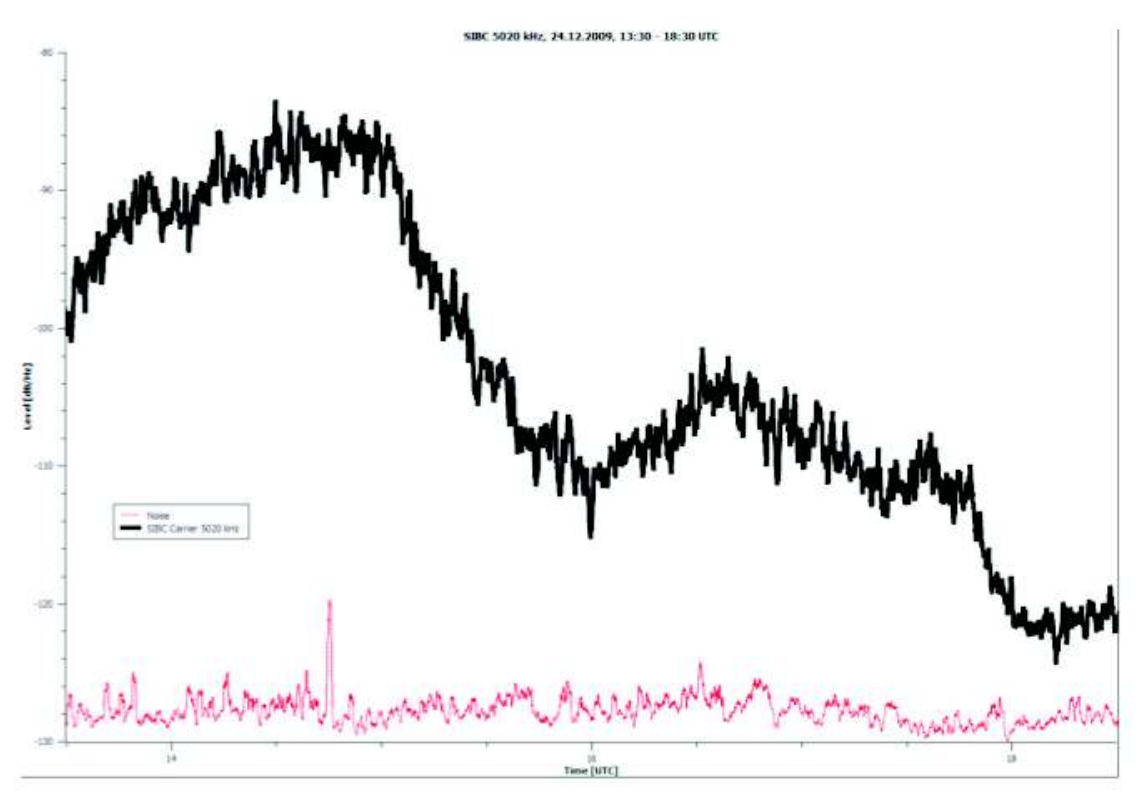

*Figura 21: Ricezione di SIBC Honiara il 24.12.09 con un picco verso le 15.00 UTC.*

Il giorno della vigilia del 2009 Wolfgang Büschel ha sorpreso la comunità internazionale del DX con la notizia che SIBC/Honiara è tornata a essere udibile su 5.019,7 kHz dopo la riparazione del suo trasmettitore. Leggendo l'annuncio sulla lista A-DX di Christoph Ratzer, ho subito premuto il pulsante di registrazione del Perseus e l'ho lasciata correre dalle 13:30 alle 19:00 UTC. Subito dopo l'inizio della registrazione si poteva ascoltare dell'audio, che è andato rafforzandosi fino alle 15:00 UTC e in seguito è andato affievolendosi. Poco dopo le 16:00 UTC il segnale si è impennato nuovamente, senza tuttavia arrampicarsi fino alle soglie più elevate raggiunte nel primo pomeriggio. Il tramonto sulla mia location era calcolato per le 15:09 UTC, abbastanza precisamente in corrispondenza del picco di intensità della ricezione<sup>5</sup>.

Testo e figure ©2010:Nils Schiffhauer,DK8OK (trad. it. Andrea Lawendel)

<sup>5</sup> Due clip registrati tra le 14 e le 15:00 UTC

http://web.me.com/nils.schiffhauer/Website/Monitoring